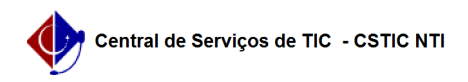

## [como fazer] Mesa Virtual - Como cadastrar documento?

20/05/2024 16:15:40

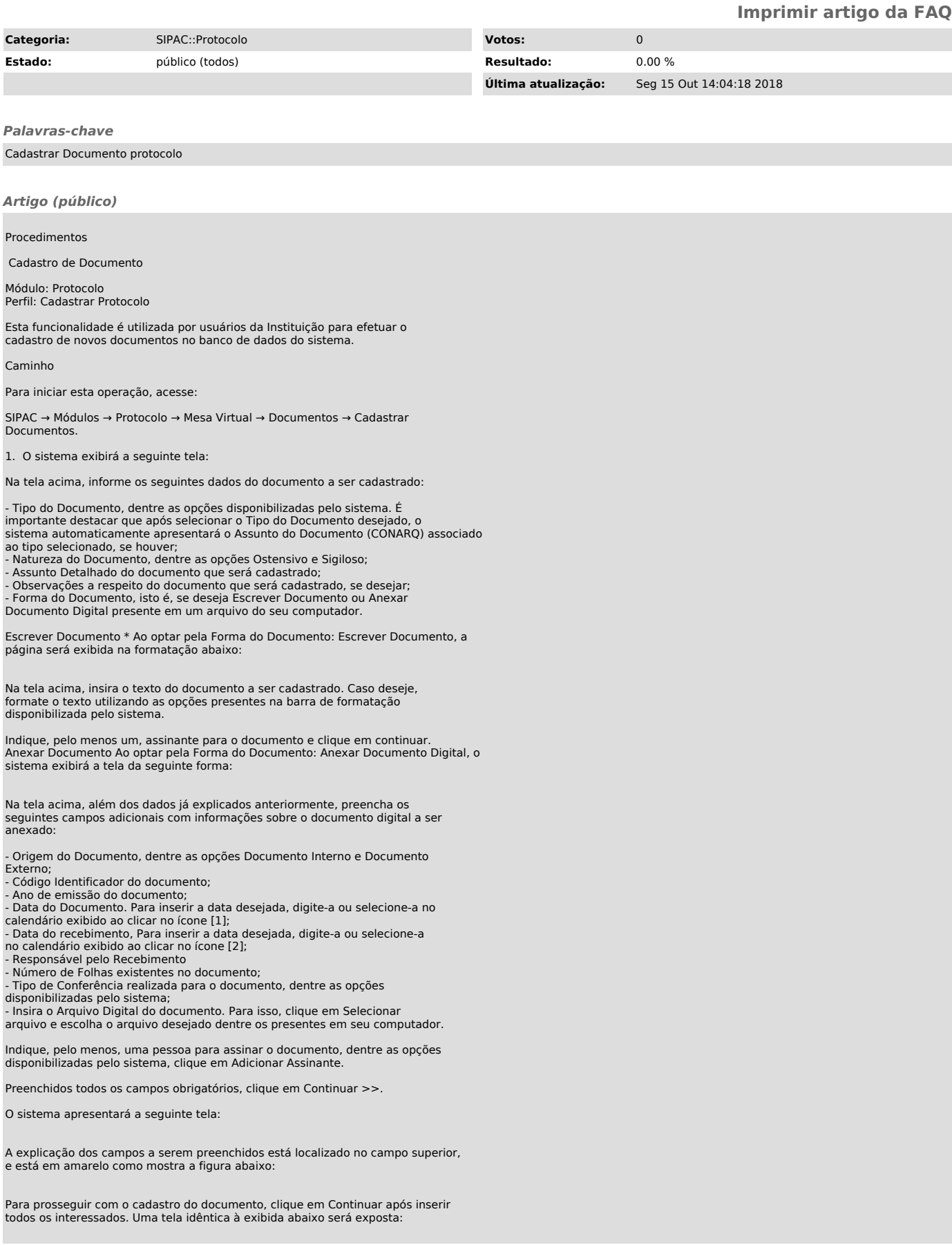

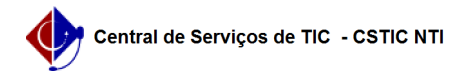

Na tela acima, defina a Movimentação Inicial do documento. Para isso, insira sua Origem Interna, selecionando se é Outra Unidade da Instituição ou se é a Própria Unidade de lotação do servidor que está realizando o cadastro. Ao selecionar a primeira opção, o campo Unidade de Origem será disponibilizado para preenchimento.

Caso selecione a opção Própria Unidade, será necessário informar também a Unidade de Destino e o Tempo Esperado na Unidade de Destino, ou seja, quantos dias deve demorar para que o documento chegue em seu destino.

Cabe ressaltar que para ambos os campos, é possível digitar o código ou o nome da unidade desejada ou, ainda, selecioná-la no esquema de hierarquia das unidades disponibilizado pelo sistema.

Por fim, selecione se deseja Informar Despacho para o documento cadastrado. Caso opte por informar, preencha também os dados listados a seguir:

- Selecione o Tipo de Despacho a ser informado, dentre as opções

disponibilizadas; - Informe se o Parecer do despacho é Favorável ou Desfavorável;

- Selecione o Servidor Responsável pelo Despacho, dentre as opções listadas; - Informe se o despacho é Público ou não;

- Selecione a Forma do Despacho, dentre as opções Informar Despacho ou Anexar Arquivo. Ao selecionar a primeira opção, o sistema disponibilizará um campo de texto semelhante ao exibido anteriormente nesta mesma funcionalidade, para que seja inserido o texto do despacho. Caso selecione a segunda opção, clique em Selecionar arquivo e adicione o arquivo ao despacho, que deve ser escolhido dentre os presentes em seu computador.

Para prosseguir com a operação, clique novamente em Continuar. A página abaixo será prontamente apresentada:

Confira os dados do documento a ser cadastrado e, caso esteja certo do cadastro, clique em Confirmar para finalizá-lo. A seguinte tela será exposta, com a mensagem de confirmação presente no topo:

[1] https://docs.info.ufrn.br/lib/exe/detail.php?id=suporte%3Amanuais%3Asipac%3Aprotocolo%3Adocumentos%3Acadastro%3Acadastrar\_documento&media=suporte: manuais:sipac:protocolo:processos:cadastro:processos\_sigilosos:icone.png  $[2]$ 

https://docs.info.ufrn.br/lib/exe/detail.php?id=suporte%3Amanuais%3Asipac%3Aprotocolo%3Adocumentos%3Acadastro%3Acadastrar\_documento&media=suporte: manuais:sipac:protocolo:processos:cadastro:processos\_sigilosos:icone.png